# ENTERING REQUISITIONS INTO BANNER 9

#### NOTE:

1. Prior to beginning the entry, have the vendor ID number available. See the manual on How To Find Vendor ID; however, if the vendor is an MU department, contact MJ Blankenship with Accounting to locate the vendor ID number.

2. Know the fund, organizational number, and account code for the expense. Accounts codes are found on the Finance website at https://www.marshall.edu/finance/account-codes/

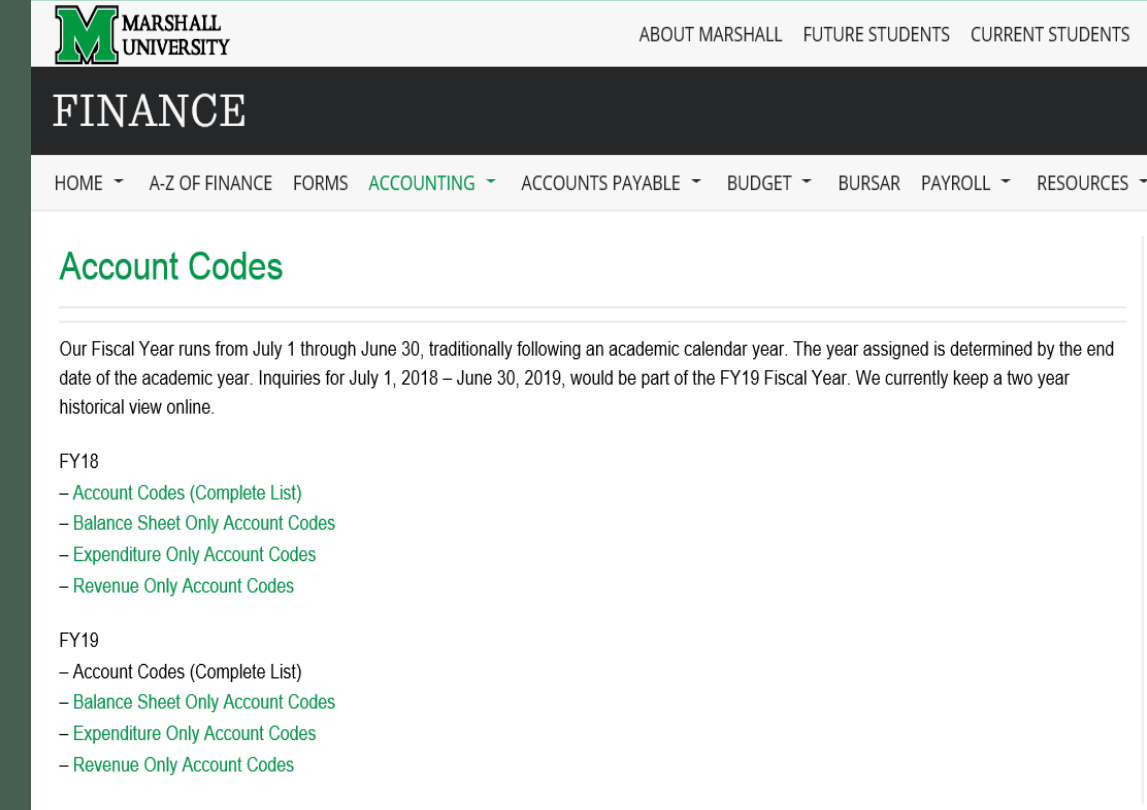

#### Type **FPAREQN** then press the **ENTER** button.

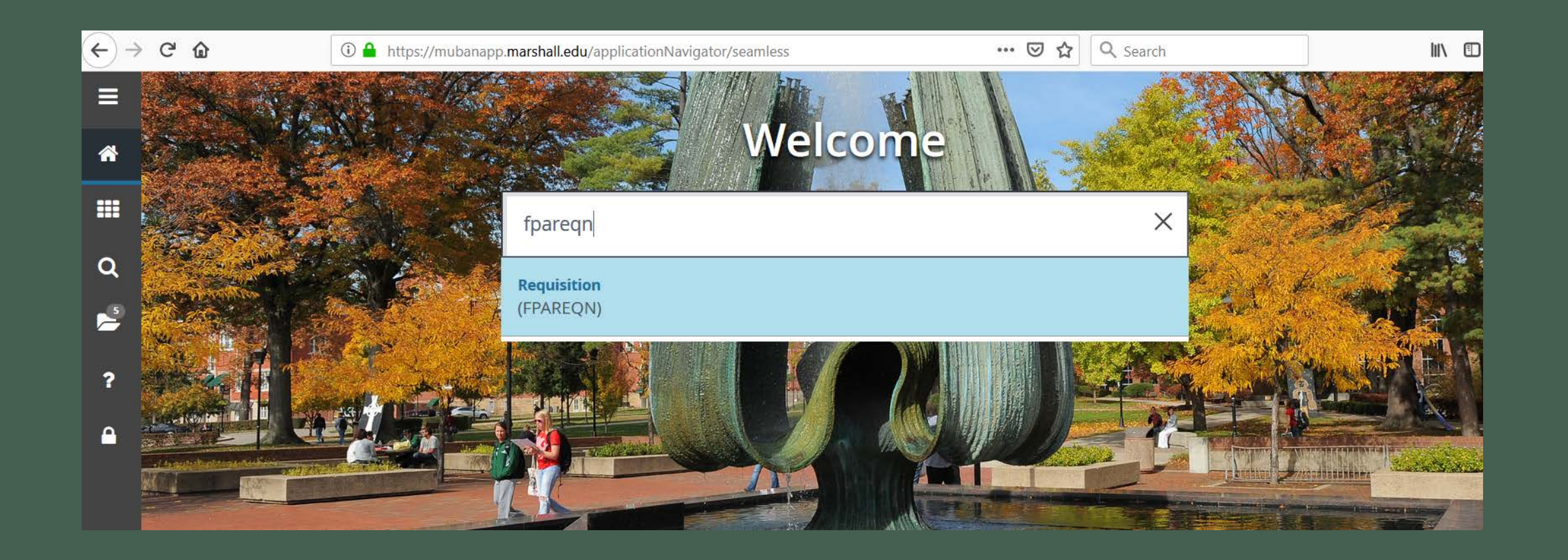

#### Type the word **NEXT** then hold the **Alt** & **Page Down** buttons at the same time or press the **Go** button.

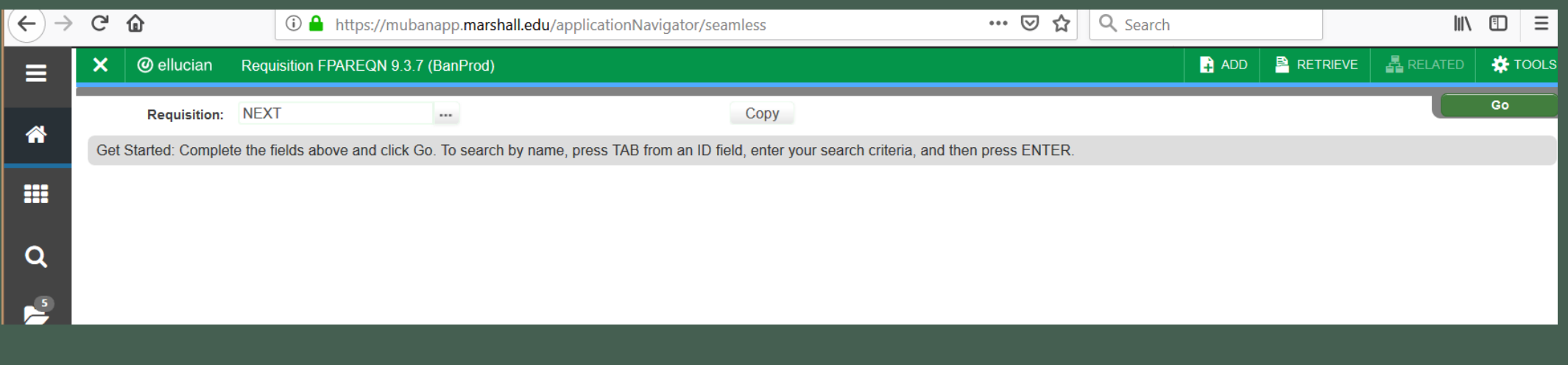

## **Delivery Date** field: Type in the end of the Fiscal Year

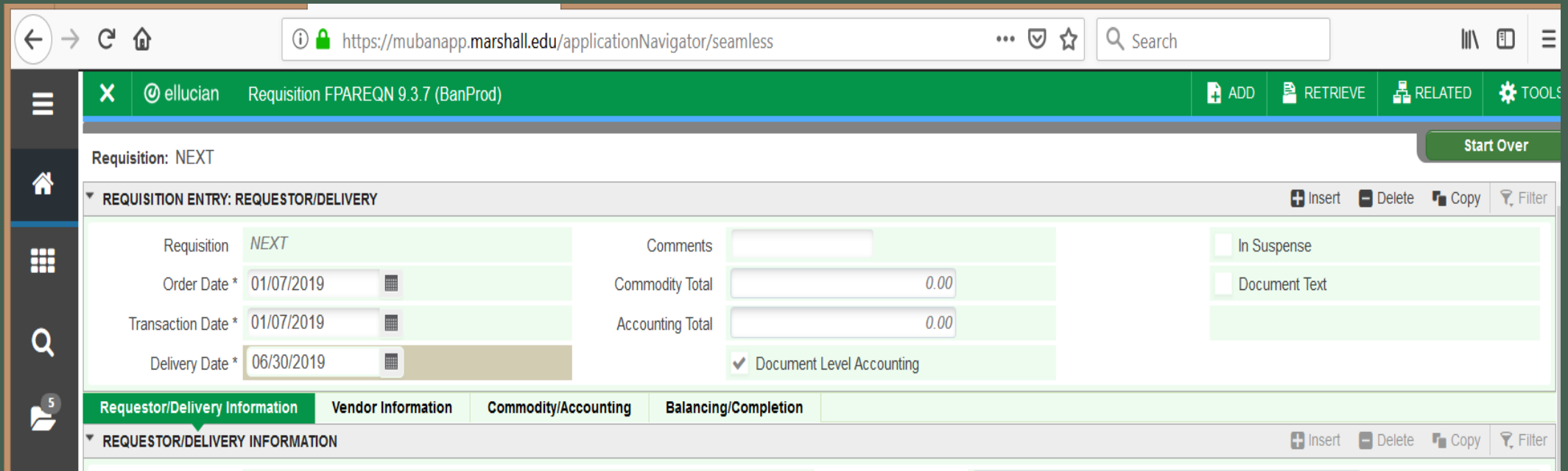

Make sure to select the correct **COA** (Chart of Accounts)

**COA: 1** (WV State Public Funds) **COA: 2** (MURC Funds)

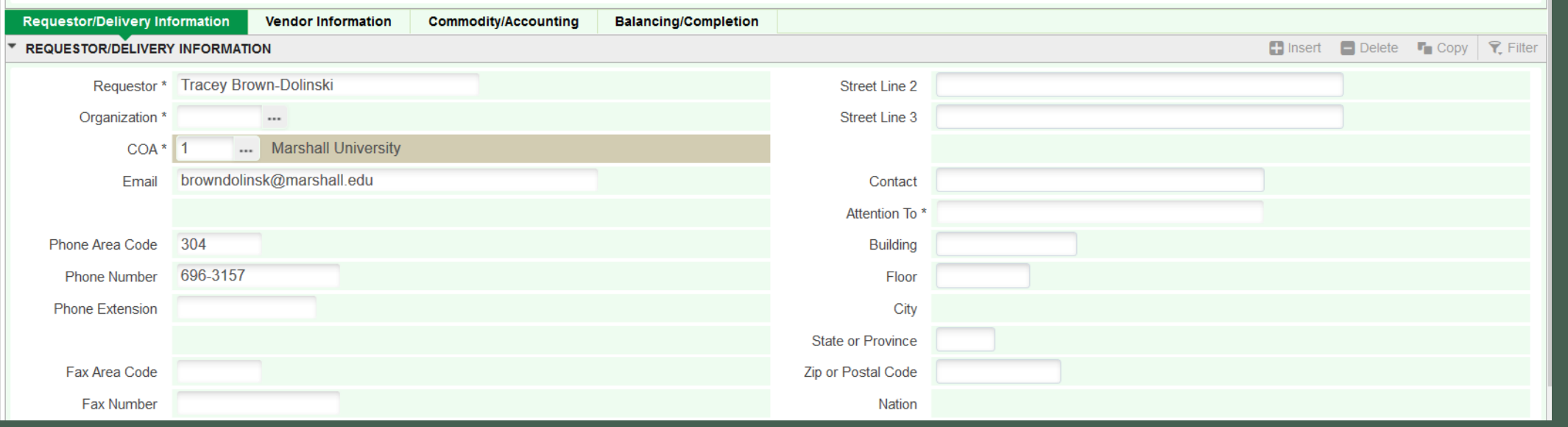

### Ship To: Select **SEW** or **BIOTEC**

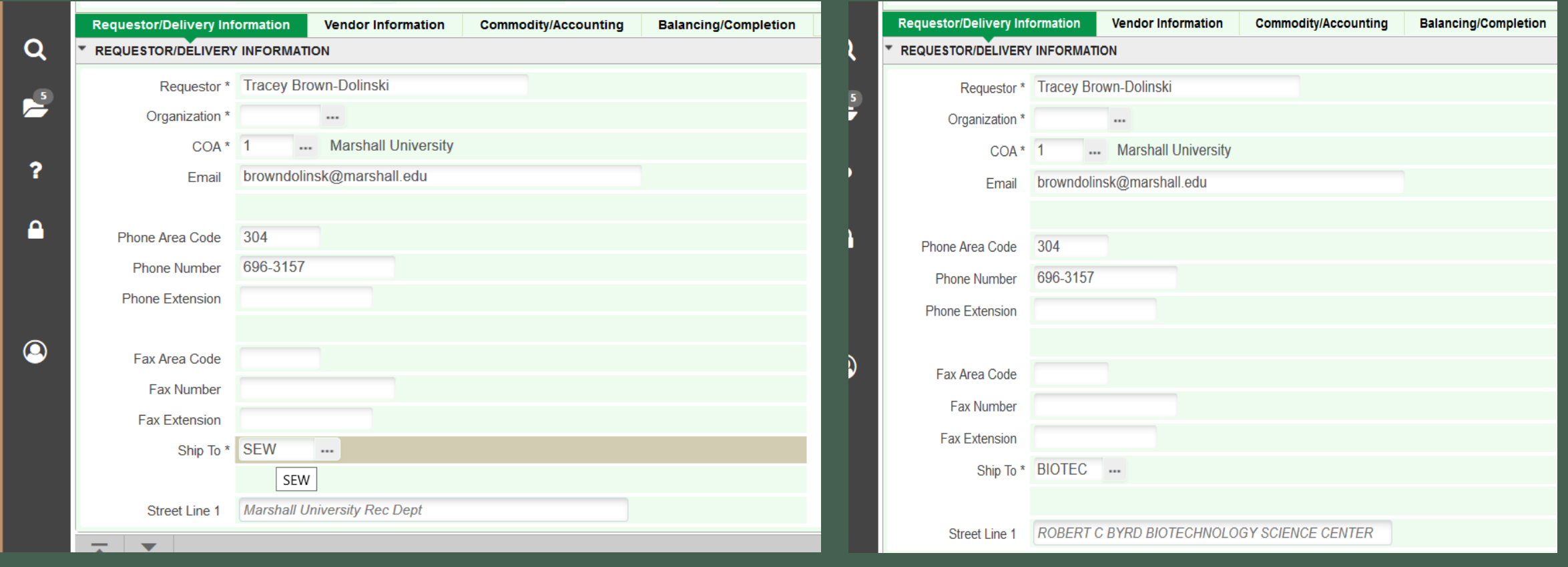

#### **Attention To** field: Type the name and extension of the main contact person, then hold down the **Alt** & **Page Down**  buttons to continue.

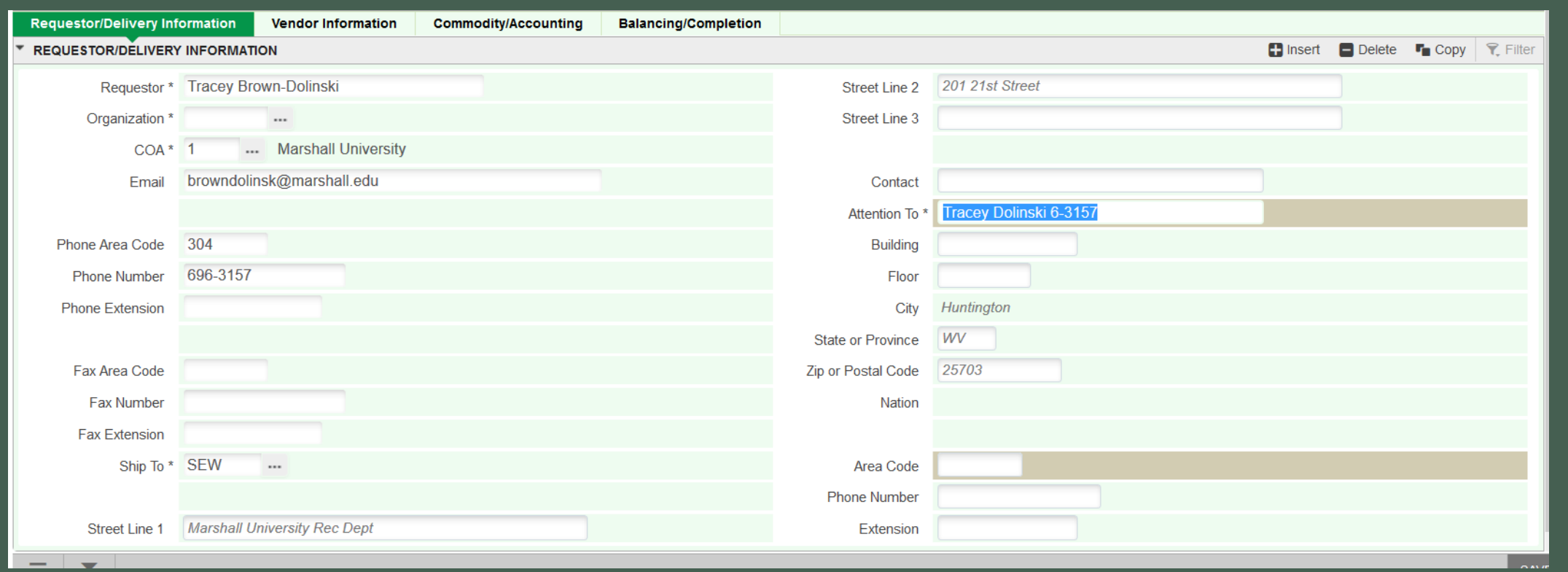

#### Type in Vendor ID number then press the **TAB** button.

**Remember** to check for the correct vendor address under the sequence field. Type in the correct sequence number then press the tab button.

Finally, to continue to the next section, hold the **Alt & Page Down** buttons or select the **Commodity/Account** tab.

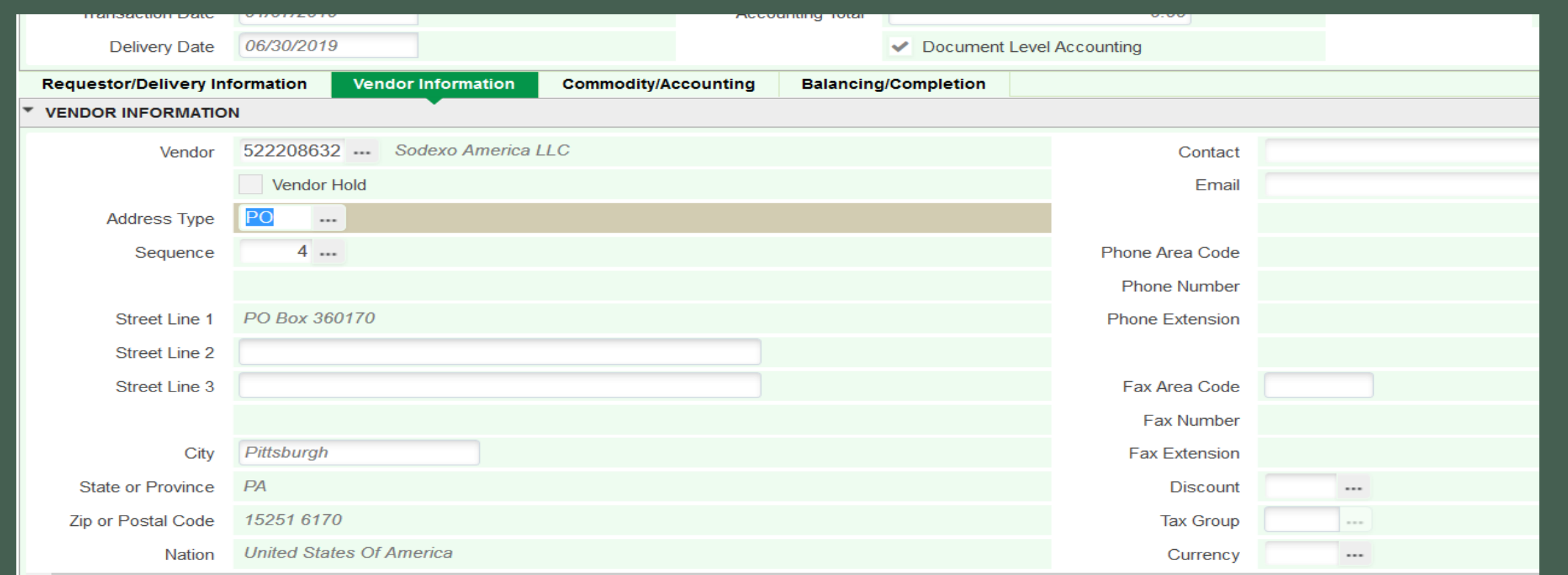

#### REMEMBER: Write down the requisition number created by Banner.

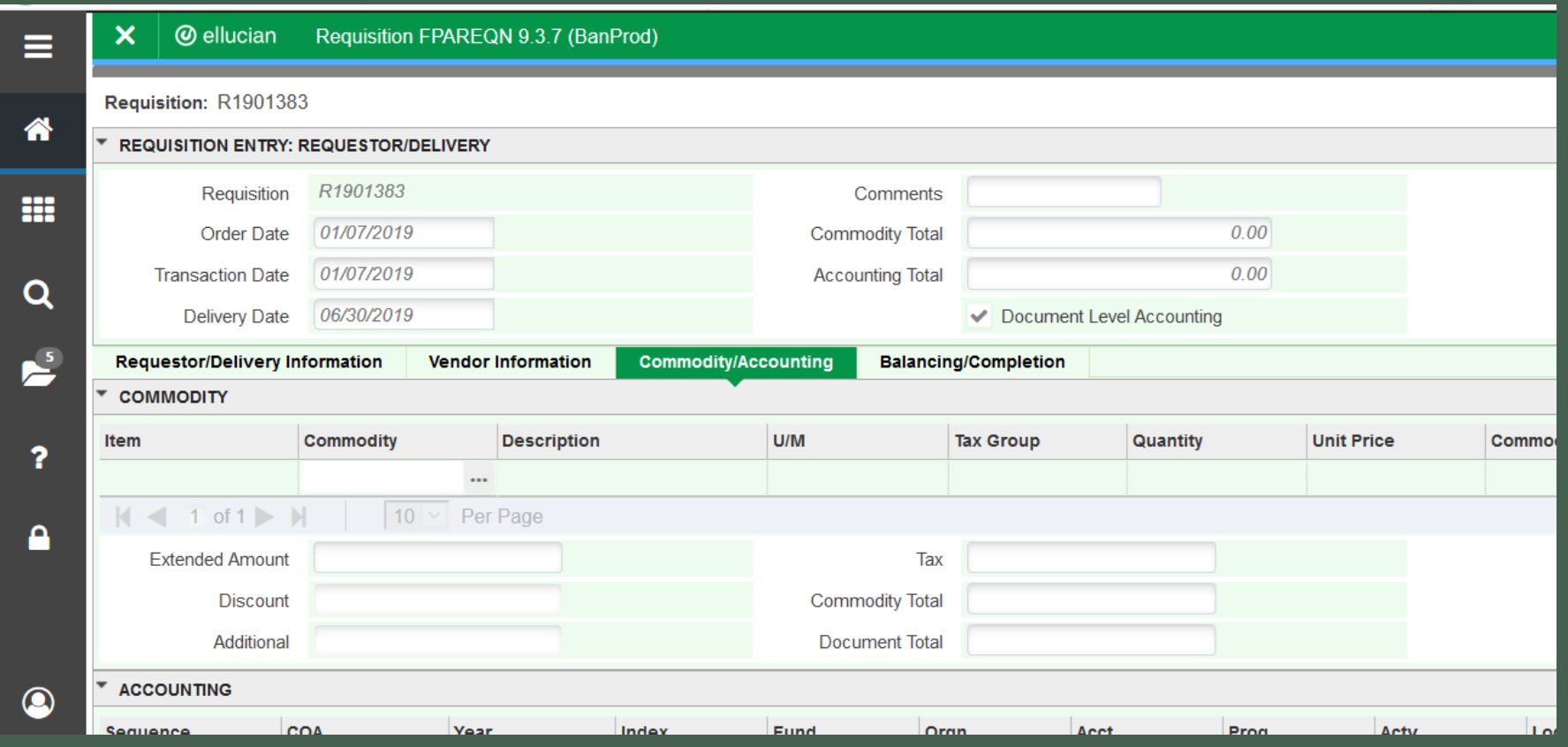

#### Type **U/M** (Unit of Measure): HR (hours), EA (each), DOL (dollars), etc.

#### **Remember** to use the TAB button to move to the next section.

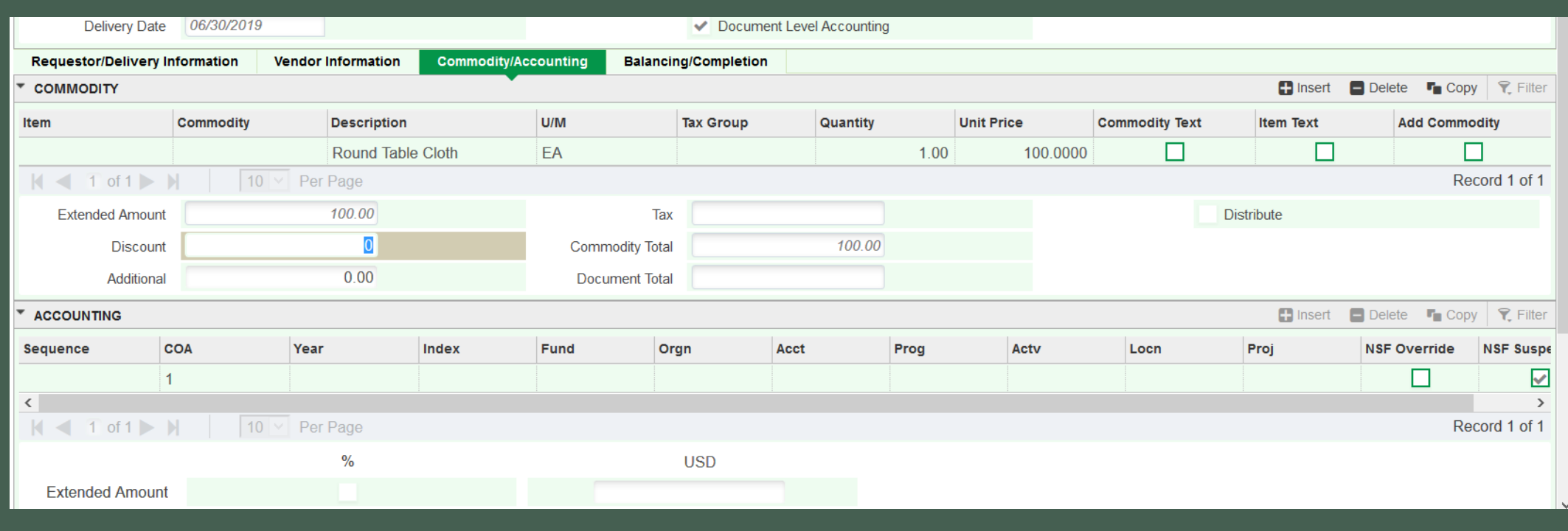

### **Description** field: If you run out of space, select **RELATED** then **Item Text.**

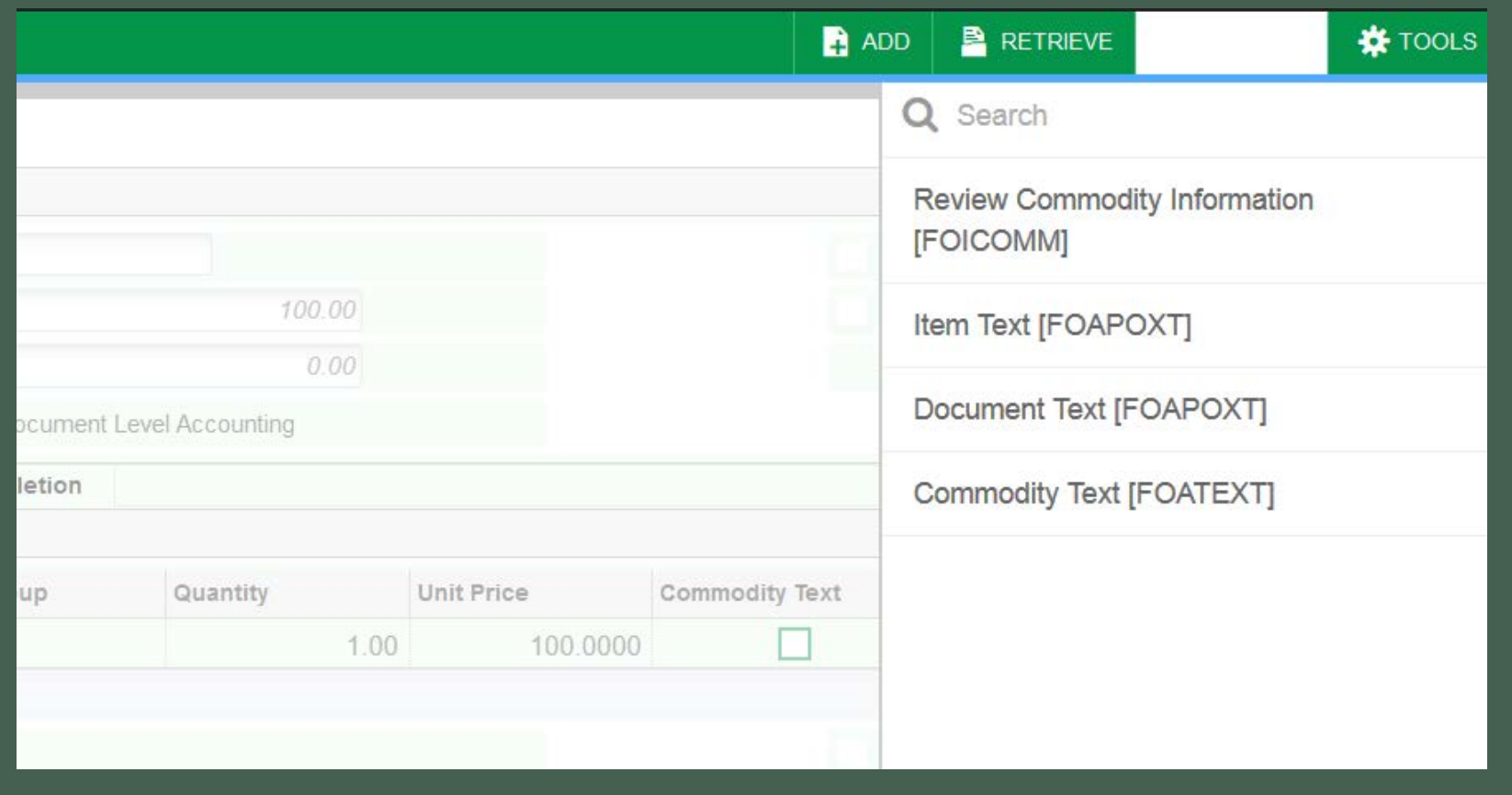

## Click the **Go** button.

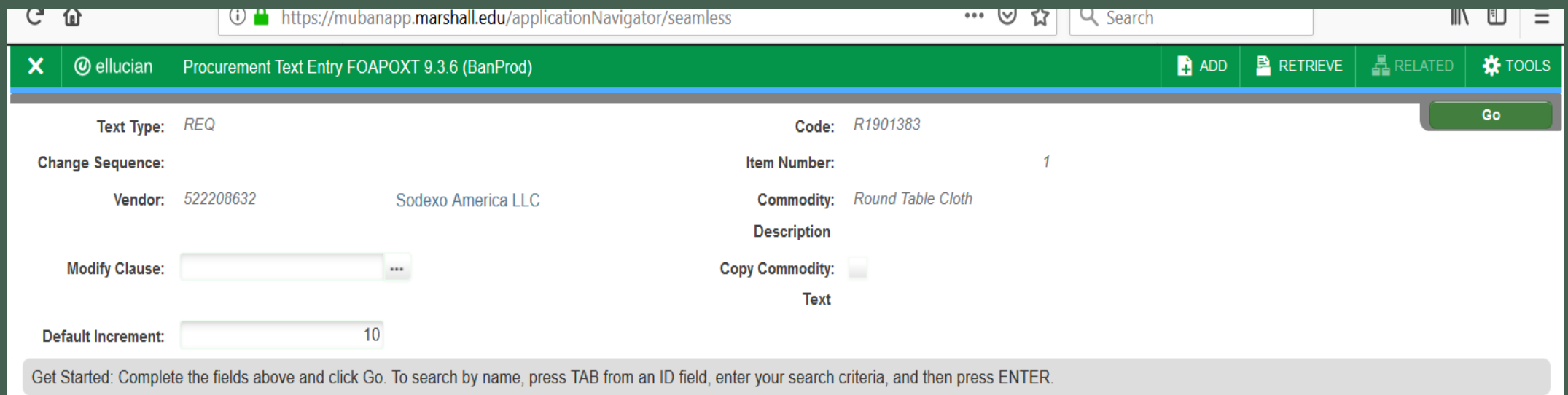

### Click inside of the **Text** field to type additional information.

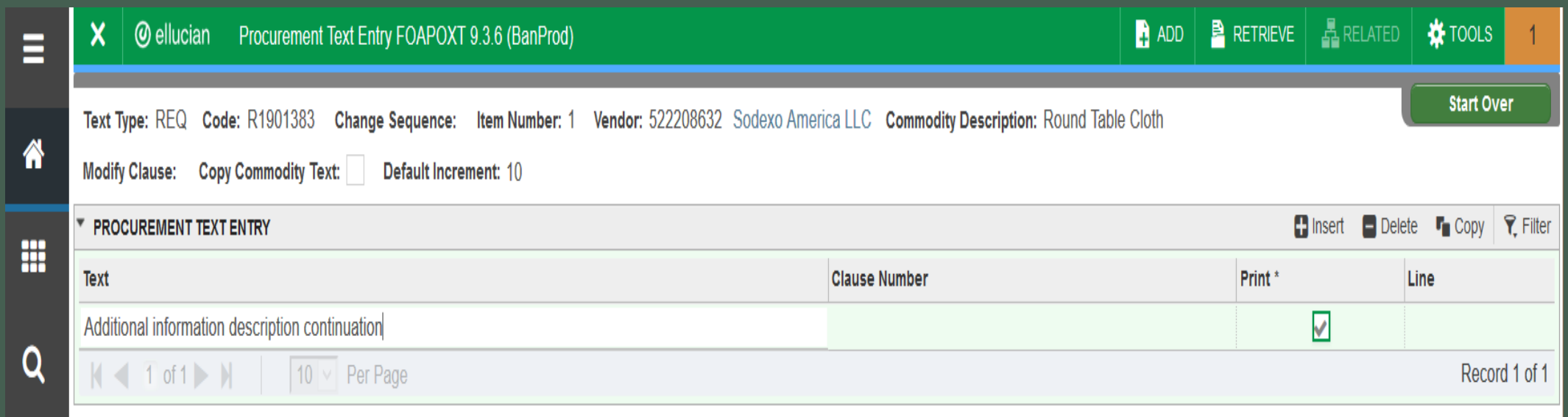

### Click the **Save** Button at the bottom of the screen and check screen for "saved successfully" message. Next, click the **Close** icon.

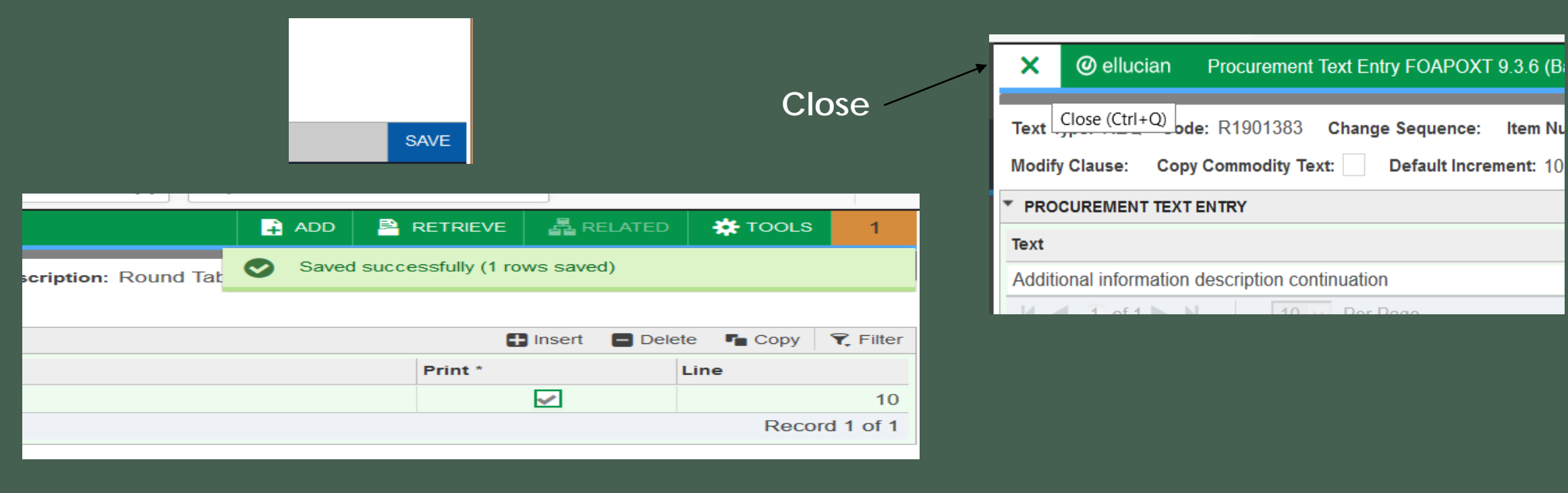

### Click the **Insert** button to add additional line items.

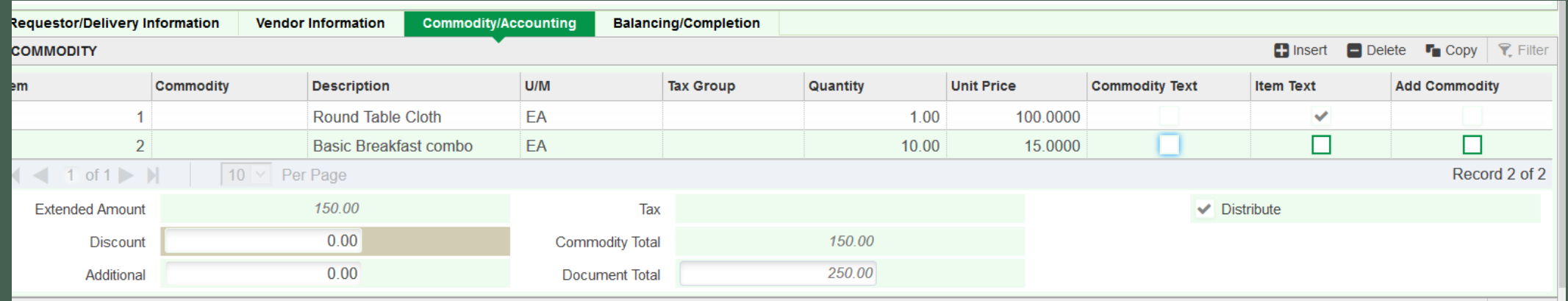

#### **FOAPAL Accounting Section**

1. Hold **Alt & Page Down** buttons to continue to account section. 2. Type in Fund and Org, Acct (Account Code).

- 3. Always use the **TAB** button to move through each section. 4. Click inside USD field to enter dollar amount.
- 5. Hold **Alt & Page Down** buttons to continue to the next section. 6. Click the **Insert** button to add additional accounting lines.

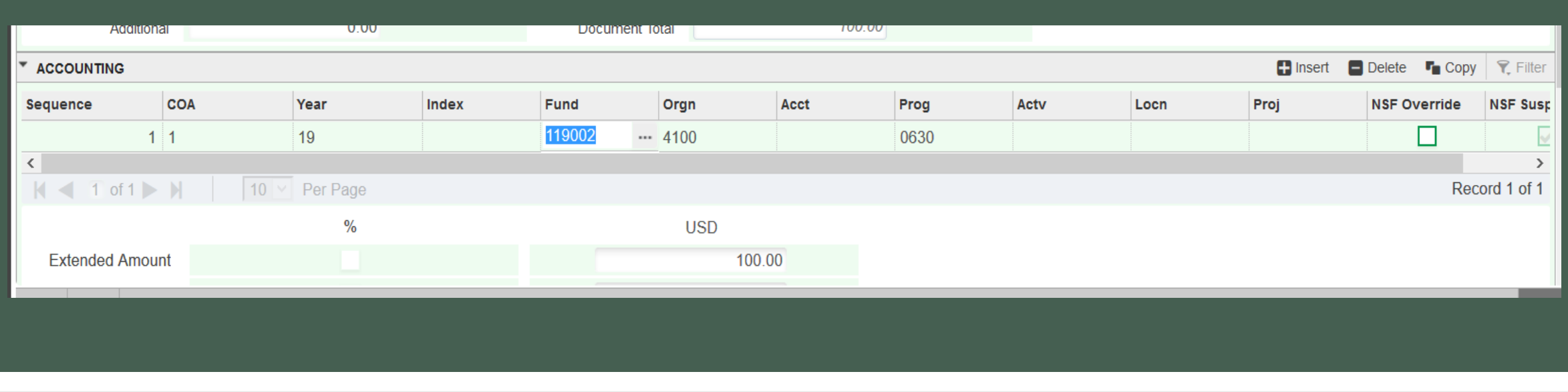

#### Click **Complete** or **In Process** Button. If successful, you will see a blank screen.

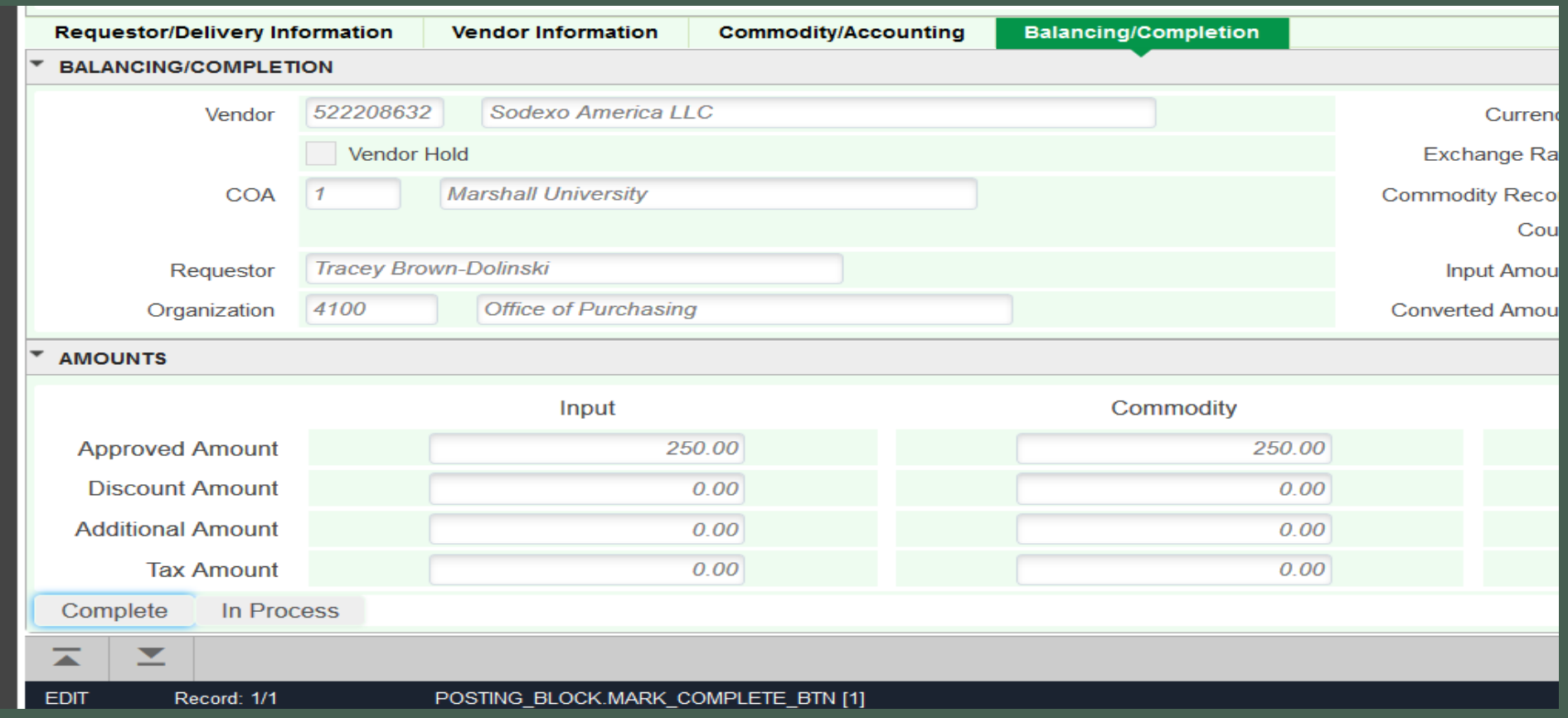